# User's Guide for Film Collection

## Introduction to Film Collection

- 1. The Traditional Dance Archive of the Institute for Musicology of the Hungarian Academy of Sciences (HAS) consists of four main collections: films with dance recoding, photos made during field research, manuscripts, and dance notations of the recorded dances.
- 2. For the time being structures of two main databases has been compiled: that of the Film Collection and the Motive Collection. One can be changed to the other, and their content is interrelated.
- 3. As a first step the database of the **Film Collection** presents 255 identified sections of the 16 mm, mainly black and white films in Traditional Dance Archive. A film section may present one or more dances, depending on how many dancers or couples are dancing on a clip, and what the type of their dance is.
- 4. The selection of the dances followed two main points: a.) to give a representative overview on the types and dialects of the Hungarian traditional dances as stated by György Martin, b.) to sere public needs, primarily dance education on any level. The dances were selected by Zoltán Farkas Batyu, Péter Lévai and Lujza Ratkó.
- 5. The film sections (clips) are edited to start at the first moment of the dance(s), and finish when the dancer(s) stop dancing, or the recording was interrupted.
- 6. The Film Collection project was led by János Fügedi. László Felföldi, Zoltán Karácsony and Gyula Pálfy participated in creating the database structure.
- 7. Zsolt Kemecsei made the needed programming, and his work included the database design.
- 8. Data input was made by János Fügedi, Zoltán Karácsony and Gyula Pálfy.
- 9. The films were digitized partly in the Hungarian Film Laboratory, partly in the Institute for Musicology of HAS.
- 10. The project was supported by the Institute for Musicology of HAS.
- 11. The **Film Collection** is a public database, the elements are permitted to be viewed and downloaded freely.
- 12. The Film Collection as a whole and each of its parts are under copyright protection. Neither the **Film Collection** as a whole nor any one of its parts are allowed to be published without the written permission of the Institute for Musicology of HAS.

### Database Structure

- 1. The most important dance data appear in maximum 5 rows per screen. 5 rows are considered a "page" in the database.
- 2. A row can be selected by clicking the underlined number leading the row. On the picture below the second row is selected, which is shown by its different color.
- 3. The data in a row are: the archive reference number, the local name of the dance, the location of dance, and the name of the performer(s). In the last field of a row a frame of the dance can be seen.

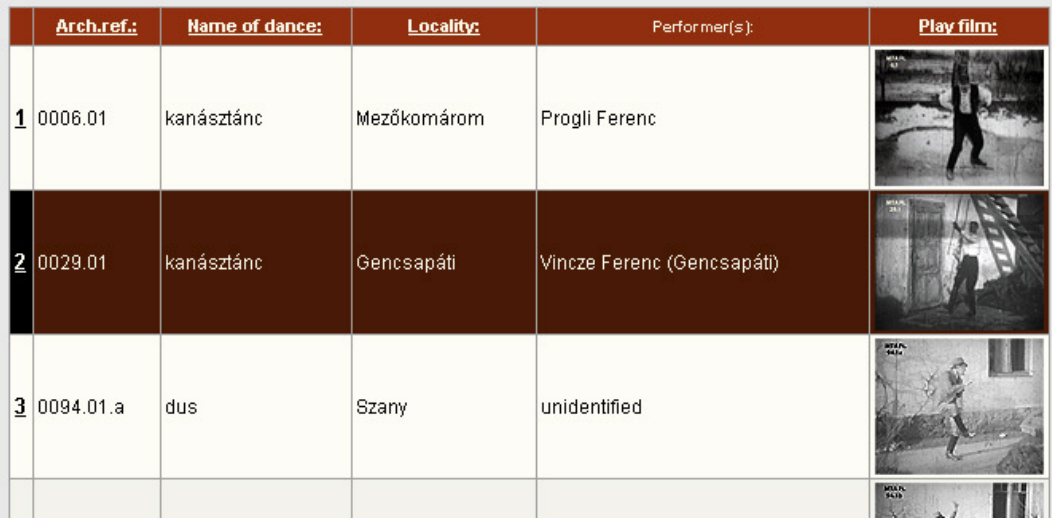

- 4. The **Arch.ref.** (Archive reference) number' syntax follows a form of 4+2 digits and sometimes a letter divided by dots. The first 4 digits represent the archive number of the film containing the dance. If the number does not reach one thousand (four digits), the missing digits are substituted by zeros (such as 0006, 0029, 0094 in the picture above). The two digits after the number of the film refer to the serial number of film section in the whole film (the number has to be completed by a zero to have two digits, if needed). In case of the first row in the picture above 0006.01 means the 1. section on film 6. A letter can follow the reference number of the section in case the same dance or its parts have more than one recording, or the section consists of more than one dance type connected attacca when recorded, e.g. a slow and a quick csárdás. In the third row of the above picture the dance is identified as 0094.01.a. Dances 0094.01.b and 0094.01.c, also available in this database. All three were made from the same dance but during recording the camera was stopped.
- 5. The column **Name of Dance** presents the local name of dance used by the original performers.
- 6. In the column **Locality** the name of the village or city can be read where the performer(s) of the dance were born.
- 7. The column **Performer(s)** introduces the names of all performers. In case performers' names are alike, for unambiguous identification their names are augmented with the name of their village in brackets. In those cases the names of the performers are not known, the names are replaced by the text, unidentified".
- 8. Clicking the dance frame picture in the last field of a row, the dance can be played back. Using the right button, the clip can be downloaded (select the line "Save link target as …" from the appearing menu). The clips are available in WMV file format, with 320x240 resolution.
- 9. A chart on the right presents further data of the dance in the selected row (see the picture below). To confirm identification, the first field of the chart repeats the archive number of the selected film section.

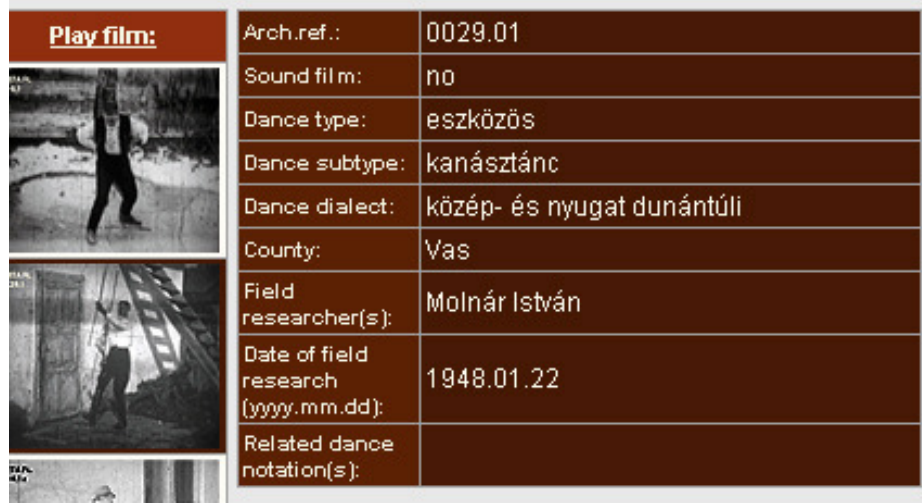

- 10. The Dance Film Archive of the Institute for Musicology consists of mute and sounds films approximately in equal number. While selecting material for the database the sound films were preferred, though several dances, which represented important types and dance dialects, were available only in mute versions. The second row of the chart named as "Sound", informs about the existence or lack of music on the film clip.
- 11. The rows "Dance Type", "Dance Subtype", "Dance Dialect" present scientific categories following a system stated by György Martin.
- 12. Since village names sometime can be alike in different regions, identification is helped by showing region in the field identified as "County".
- 13. The chart also includes the name(s) of researcher(s).
- 14. The date of research is given in yyyy.mm.dd format. In case the day is not know, the year and the month are given, or sometimes only the year is know.
- 15. Reference to notated motives of the dance can be found in the last row of the chart – in case they are available. The number of the icons represents the number of motives. According to the example below, four notations of the selected dance can be called forth.

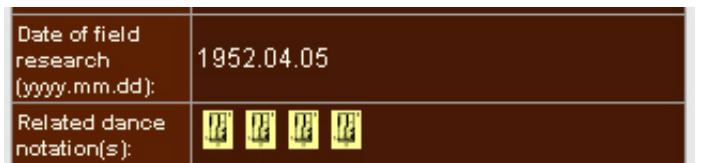

16. Clicking an icon the notation itself appears below the chart. The notation can also be downloaded by right clicking the notation and selecting the line "Save picture as...". The file format is PNG; the identifier of the motive is the name of the file itself.

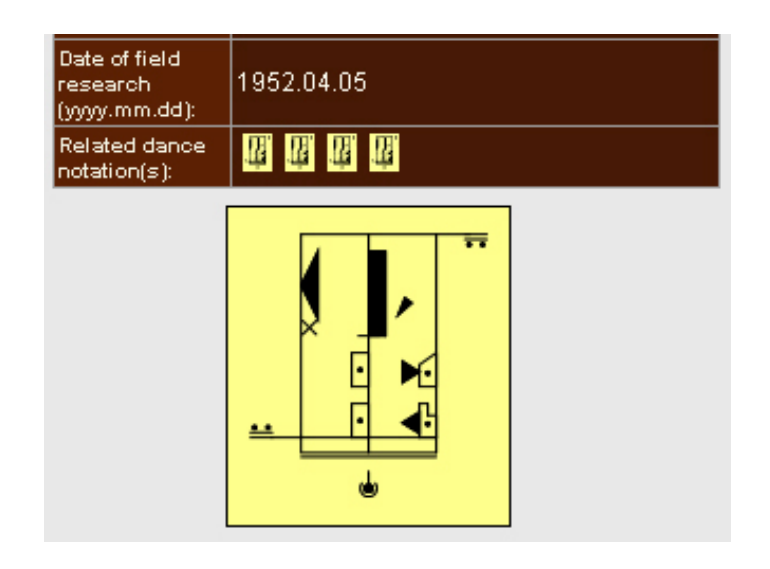

# Moving in the Database

1. Pages of the database can be reached using buttons above the chart on the right side of the screen.

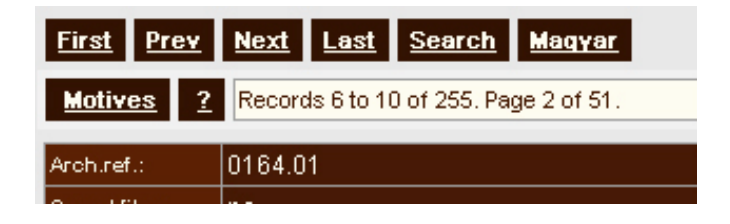

- 2. Button **First** navigates to the first 5 records (first page) of the database. The button is active only if a first page exists compared to the actual position.
- 3. Button **Prev** steps 5 records (1 page) from the actual position towards the first one. The button is active only if a previous page exists compared to the actual position.
- 4. Button <sub>Next</sub> steps 5 records (1 page) from the actual position towards the last one. The button is active only if a next page exists compared to the actual position.
- 5. Button **Last** navigates to the last 5 records (lastpage) of the database. The button is active only if a last page exists compared to the actual position.
- 6. Button **Search** opens the search dialog window. Its use is detailed in a separate chapter below.
- 7. Button **Magyar** changes the language (button titles and column headings) of the database into Hungarian.
- 8. Button **Motives** in the second row of navigation buttons changes into the database of **Motive Collection**. Its content and use it described in a separate Guide.
- 9. The long text window in the second row of navigation buttons informs us about our actual position in the database. As can be seen in the figure above we are at  $\mid$  Record: 6-10 / 255 Page: #2 / 51  $\mid$  position, that is at the 6th/10th record, there are altogether 255 records available for browsing, page position is 2, and the total number of pages is 51. Since Film Collection consist of 255 records, we can browse now the entire collection.
- 10. The information widow serves especially useful data when search results are browsed. How to perform a search can be read in the next chapter.

### Searching and Filtering Data

1. Button **Search** opens a search dialog window as can be seen below:

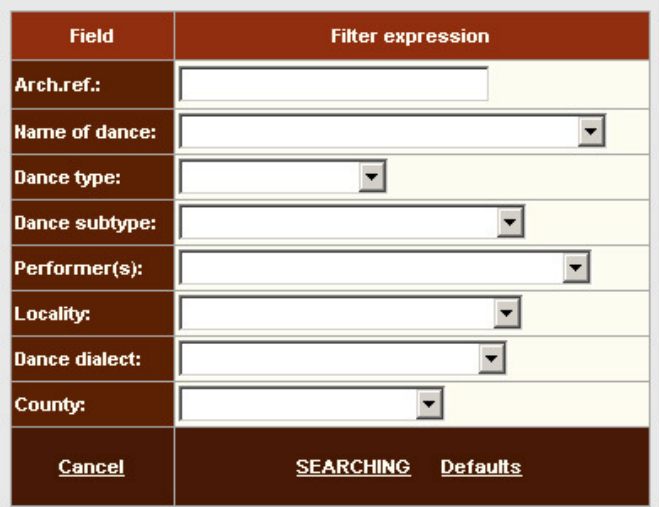

- 2. A dance can be searched by its archive reference number. When typing the number, take care of its 4+2 syntax (e.g. 0006.01).
- 3. Search conditions can be stated by the name, type, subtype, performer's name, location, dialect and county of a dance. Selecting a field is supported by rolling lists.

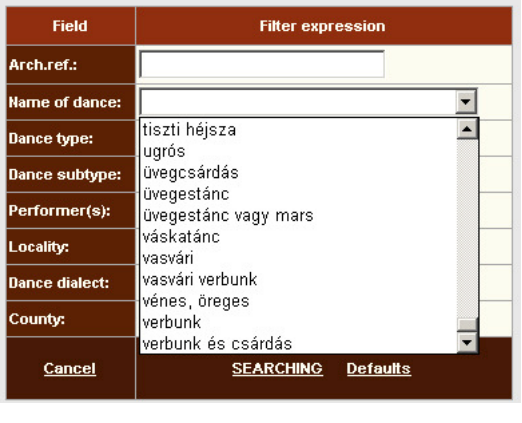

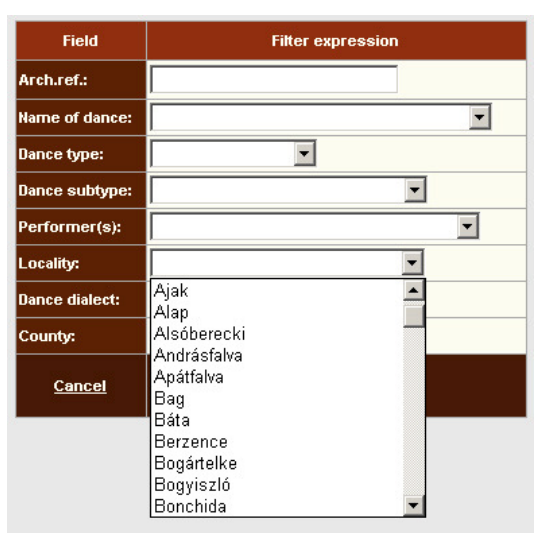

- 4. In case more than one search condition is stated, fields are related with AND operator(s).
- 5. Button **SEARCHING** starts the search engine. Results appear as main rows of the database. E.g. if "ugrós" was selected as "Dance type", and village "Berzence" as a "Locality", the search engine will bring up a result as below: only those records which satisfy both conditions.

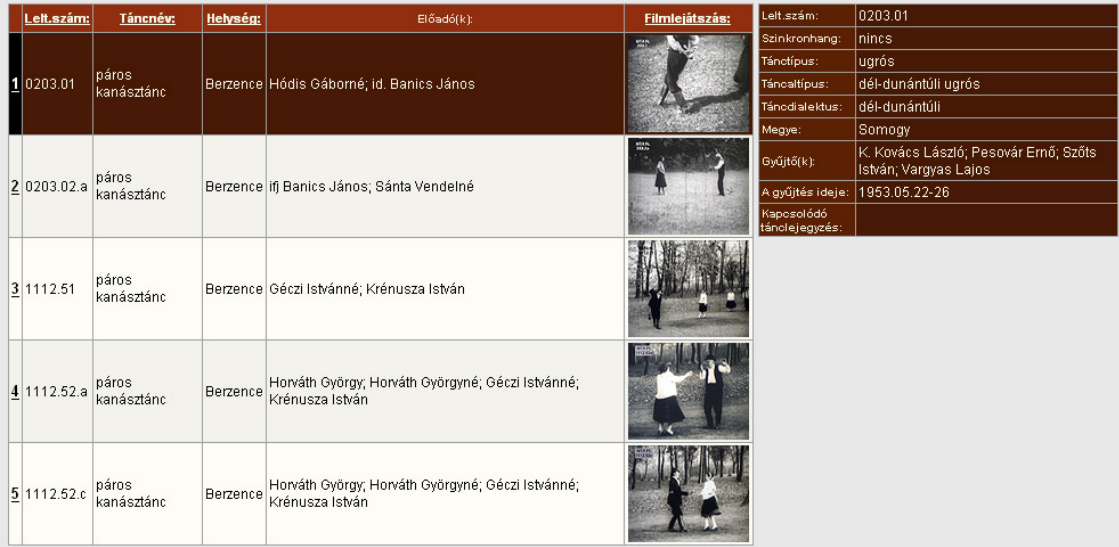

- 6. In case the result is not suitable, another search can be made. If the former search conditions are needed to be kept, the best is to use the "Back" button of the internet browser. When button **Search** on the main page of the database is pressed, it opens the search window again with its default (empty) status.
- 7. Navigation buttons can be used in search results just as well as in case all the **records are browsed. Button <b>Prev** and **Next** steps 5-5 records forward or backward in the result list of records, button **First** and **Last** reach the first or last records of search result respectively.
- 8. Without a search the Search window can be left by pressing button **Cancel** .
- 9. Button **Default** cancels all previously stated search conditions.
- 10. After search the whole database can be reached again by pressing button **Default**, which clears search fields, then button **SEARCHING**.

#### **Sorting**

1. The default order of the main rows in either the whole database or the search result follows an increasing sequence by the **Arch.ref.** numbers. The order can be changed via the underlined headers of columns.

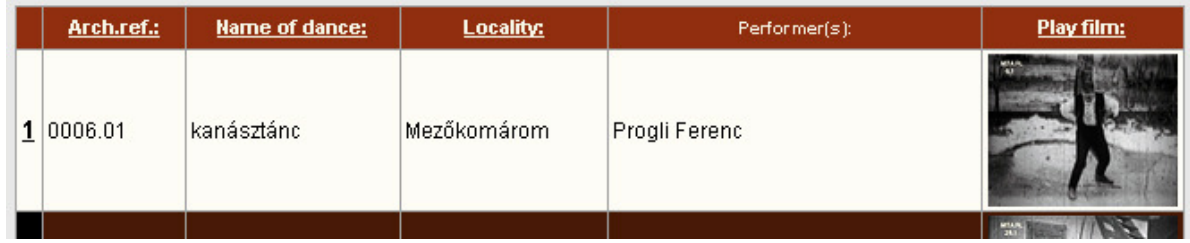

- 2. Pressing **Arch.ref.** changes the increasing sequence of archive reference numbers to decreasing order. Pressing **Arch.ref.** again, the order is changes back to an increasing one.
- 3. A first press of **Name of dance** or **Locality** creates an increasing ABC sequence by name of dance or name of the villages. Pressing the headers again will change to a decreasing ABC sequence.
- 4. Column header **Play film** works as **Arch.ref.**